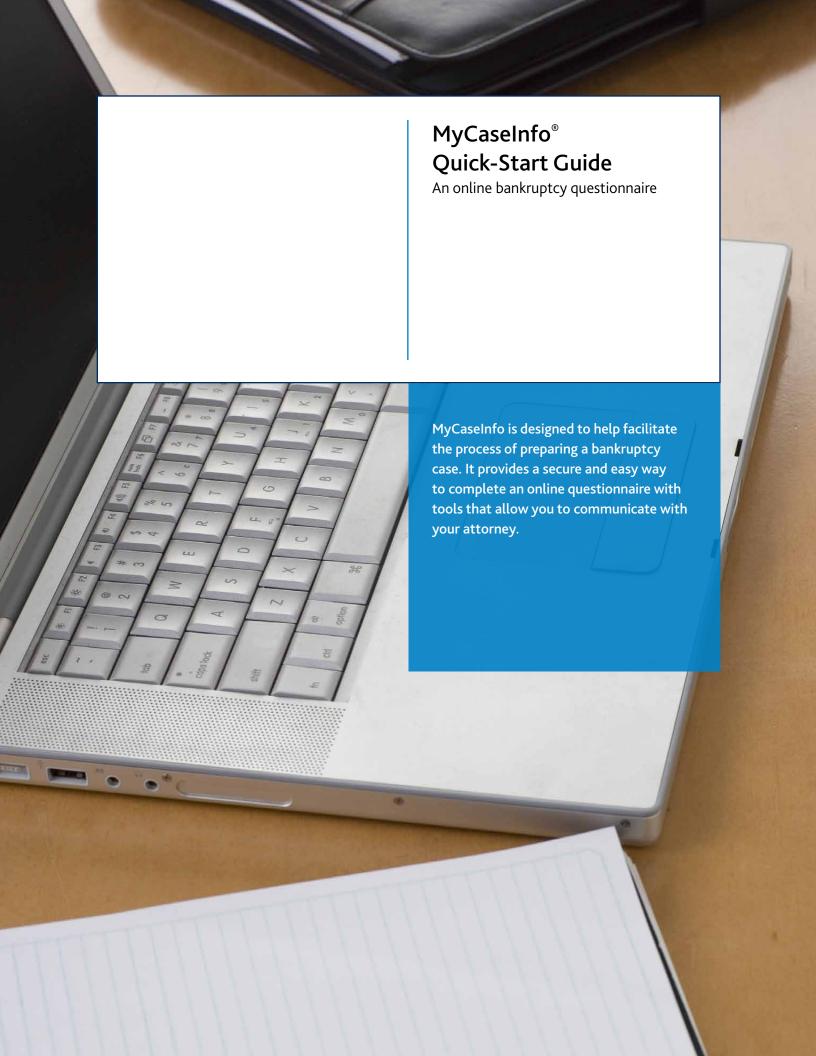

## FOLLOW THESE EASY STEPS TO BEGIN

#### **Gather Your Documents**

It will make it easier to complete the questionnaire if you collect the following items before you begin:

- Recent pay stubs from all jobs
- Credit card statements
- Mortgage documents
- Loan and lease documents
- Any papers relating to prior bankruptcies
- Separation or divorce papers
- Letters from lenders or collections agencies

- Letters from attorneys
- Lawsuits
- Foreclosure documents
- Repossession notices
- Deeds to real estate
- Inventory of your personal property, including household furnishings

### Login to MyCaseInfo

Go to www.mycaseinfo.com. Enter the username (your email address) and password from the MyCaseInfo email invitation you received. If you forgot your password, you can reset it easily. Here's how:

- Click Forgot your password?
- Enter the email address associated with your account and click Send.
- A new password is sent to your email address.

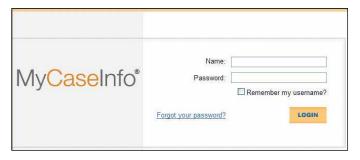

Login Page: Enter your username (email address) and your password to access your MyCaseInfo account.

## Confirm Registration

The first time you login you will be required to confirm your registration.

- Read the Notice to Consumer Debtor(s) under Section 342(b) of the Bankruptcy Code and the Important Information about Bankruptcy Assistance Services from an Attorney or Bankruptcy Petition Preparer.
- After reading the notices, check both boxes and click Register.

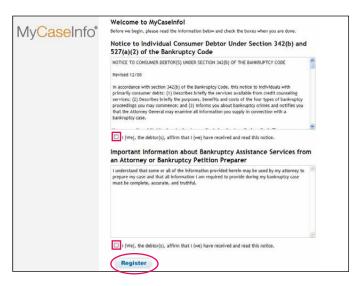

Confirmation Page: Prior to using MyCaseInfo you will need to confirm your registration. Click Register to proceed.

### Review the Help Center

The Help Center assists you in completing the questionnaire. Click the orange Help Center link on the left sidebar anytime to access:

- User's Guide Tips and instructions on how to complete the online bankruptcy questionnaire.
- Bankruptcy Glossary Terms and definitions related to bankruptcy cases.
- FAQ's Answers to the most frequently asked questions from MyCaseInfo users.
- Getting Started Web Tutorial An Instructional video on how to complete the questionnaire and send to your attorney.
- Complete Questionnaire Tutorial This video guides you through navigating, completing the questionnaire, reviewing your information entered and submitting your questionnaire.

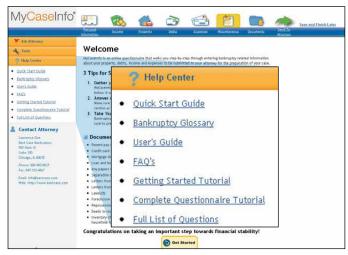

Help Center: Click Help Center to display helpful tools that can assist you in completing the questionnaire.

## Start the Bankruptcy Questionnaire

Click Get Started to begin. If you have questions, check the Help Center for information or contact your attorney.

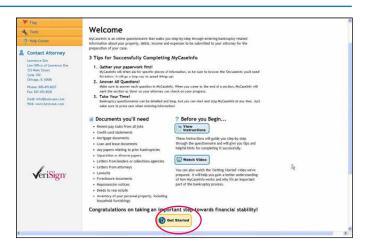

The MyCaseInfo Home Page: Once you login and register, you are brought to the Home Page and are ready to begin the questionnaire.

# IF YOU HAVE ADDITIONAL QUESTIONS, PLEASE CONTACT YOUR ATTORNEY.